## **Download**

## **Adobe Digital Editions**

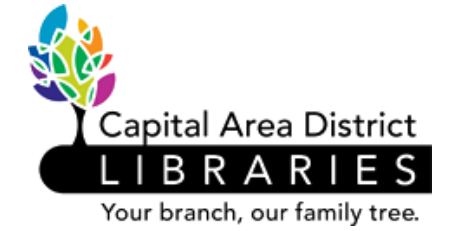

**Adobe Digital Editions is the software needed to read eBooks downloaded to your computer and to transfer eBooks to your black and white NOOK (1st Edition, Simple Touch, Simple Touch with GlowLight, and GlowLight). Also eReaders that cannot download apps (Sony, Kobo, etc.) (You only need to install Adobe Digital Editions once, before you download your first eBook) To download and transfer eBooks to your NOOK or other eReader, see the separate guide [Download CADL eBooks to Your NOOK](http://www.cadl.org/nookhelp) Downloading Adobe Digital Editions** p partner with other libraries through the MCLS OverDrive ovide eBooks and downloadable  $\mathsf{\mathsf{S}}$  Catalog our card allows you to check out and r a variety of ages. 1. In your computer's web browser, open [www.cadl.org/downloads.](http://www.cadl.org/downloads) **OverDrive** This new section of OverDrive is dedicated to kids, letting them browse for and borrow eBooks and downloadable audiobooks appropriate for their age and reading level. More Help **Setting Started** Tablets and Smartphones (iPad,<br>iPhone, iPod Touch, Android, · 2013 Holiday eReader comparison · 2013 Holiday Tablet comparison 8. Nook Tablet) · Frequently Asked Questions Kindles (eReader, Fire, or Kindle · The "manual" 2. Scroll down the page, select **MCLS OverDrive Catalog.** · Ask us Other eReaders (Nook, Sony, Kobo  $g/CF \nvert \mathcal{D} \nvert = \nvert \mathbf{G} \rvert$   $\mathbf{G}$  Midwest Collaborative for L... **A** https Tools Help  $\overline{\mathcal{E}}$ Midwest Collaborative for Library Serv 3. Select **Software** at the bottom of the page. Search... s Brought to you by your local library please type your library's name and select it from the list Reset See if your library offers more titles Remember my login information on this device ving trouble logging in? Click here for a complete list of libraries 4. Select **Adobe Digital Editions**.

5. On the right side of the screen select **Download Now**.

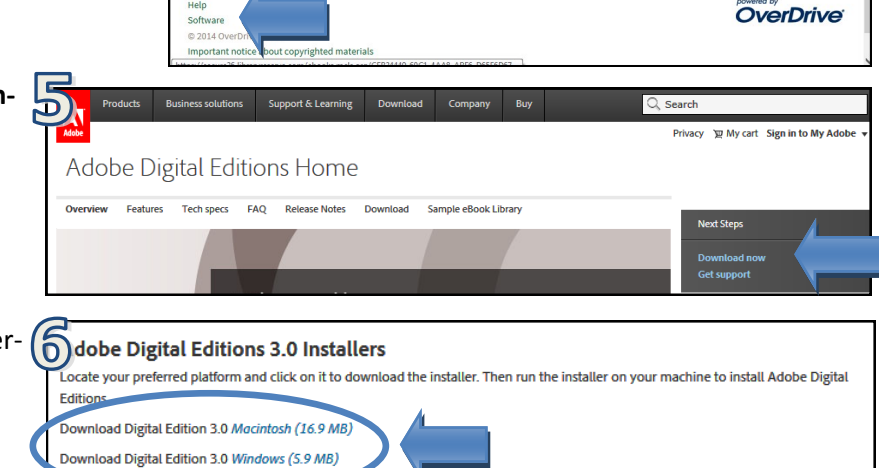

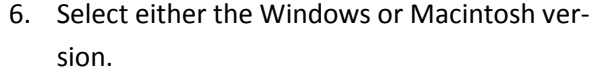

Sign In

 $\alpha$ 

## 7. Select to **Run** the program.

- 8. Accept the License Agreement. Follow the install process by accepting the default options by selecting **Next**, then **Install** when asked which folder to download to**,** and **Close** when the download is complete.
- 9. Select **Done.** Adobe Digital Editions will launch. If it does not, the shortcut will be on your desktop.

## **Authorizing Adobe Digital Editions**

- 1. Adobe Digital Editions needs to be authorized with an Adobe ID before eBooks can be downloaded.
- 2. In Adobe Digital Editions, click **Help** and then **Authorize Computer**.
- 3. If you have an Adobe ID, enter your Adobe ID (email address you used to sign up) and password. Select **Authorize**. Skip to Step 5.
- 4. If you don't have an Adobe ID, click **Create an Adobe ID**. Enter your email address, password and name. Select **Create**. Then follow Step 3.
- 5. When you first connect your NOOK into your computer after Adobe Digital Editions has been installed, the NOOK will automatically be authorized to Adobe Digital Editions.
- 6. Return to [ebooks.mcls.org](http://ebooks.mcls.org) to browse, download, and transfer eBooks to your NOOK or other eReader. See the separate guide [Download CADL eBooks to Your NOOK](http://www.cadl.org/nookhelp) for instructions.

For additional help please call your local branch or the Digital Literacy Librarian at 517-334-1529 or fill out the help form on our **Contact** and Help Page online.

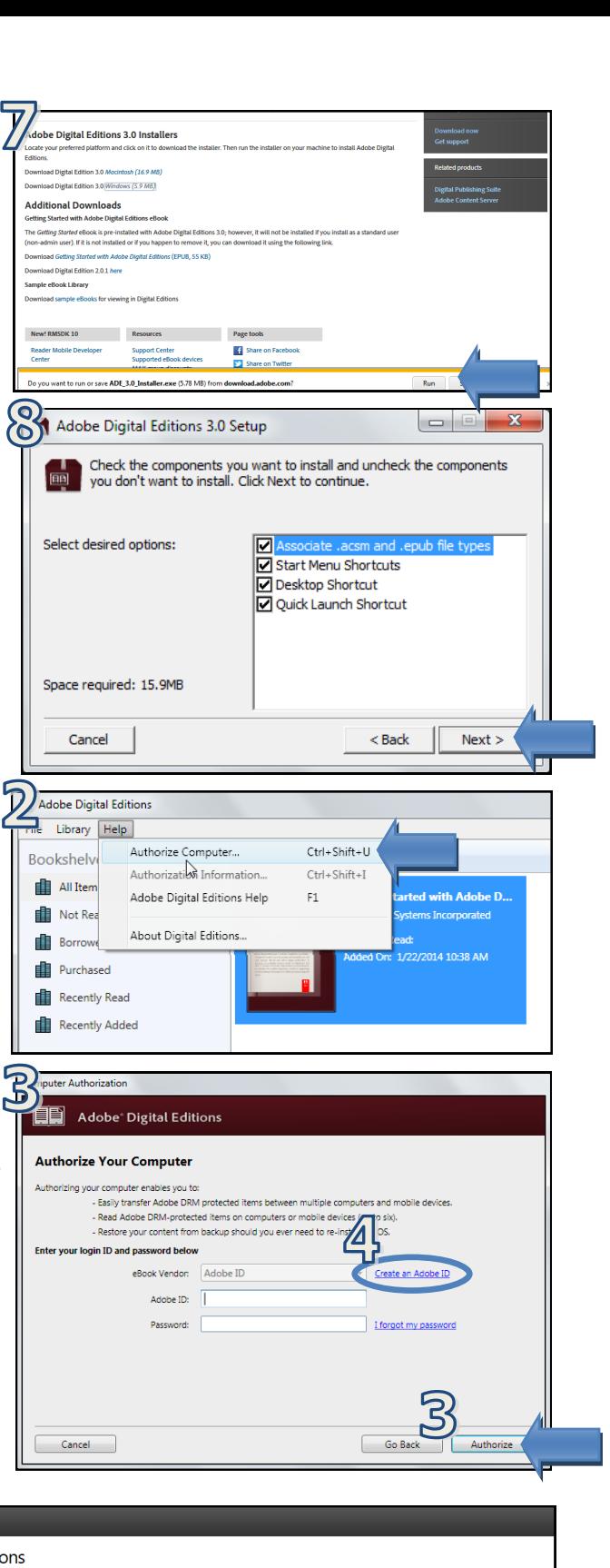

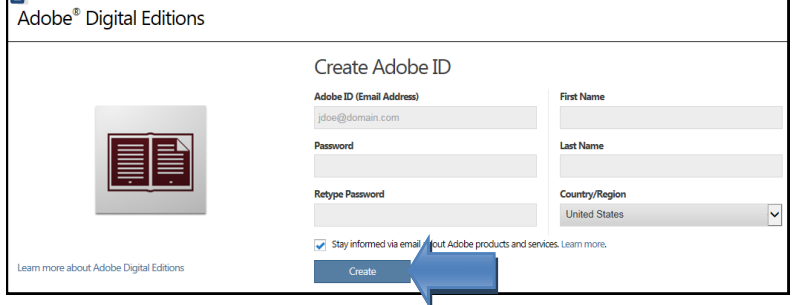

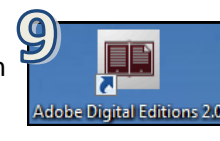